# **PODER JUDICIAL DE SAN JUAN**

### **LIBRAMIENTO DE FONDOS**

El presente instructivo detalla el proceso de carga de solicitud de libramiento de fondos desde MEV por parte del profesional.

El profesional al ingresar en la MEV tendrá las siguientes opciones en el menú principal:

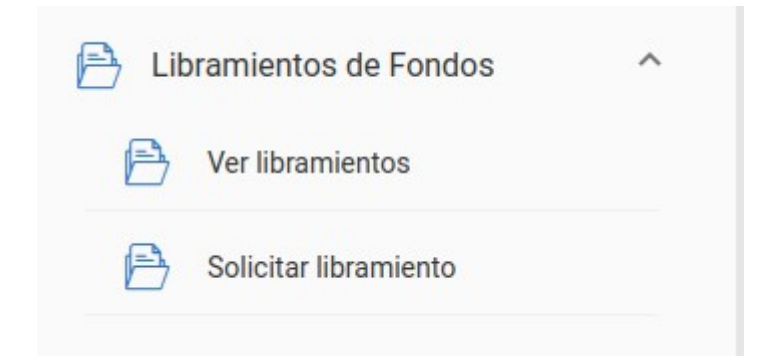

#### **SOLICITUD DE LIBRAMIENTO DE FONDOS:**

### **Paso 1: Datos de la solicitud**

En esta pantalla debe indicar: **tipo de libramiento solicitado, monto y Nro. de autos**.

En tipo de libramiento las opciones son: Honorarios, Capital y/o intereses y Cuota alimentaria. Se debe ingresar una solicitud por cada tipo de libramiento.

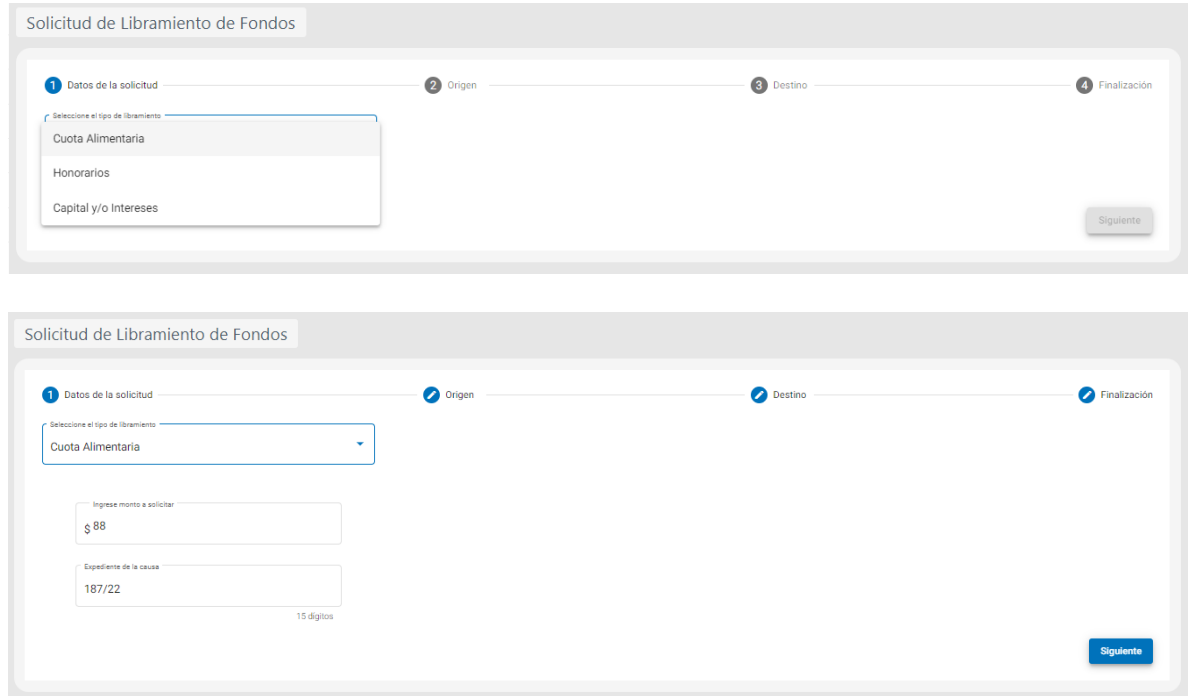

En el caso de solicitar un libramiento en concepto de **honorarios** el sistema valida la condición ante IVA del solicitante.

Si es **Responsable Inscripto** tener en cuenta que el monto solicitado debe ser **IVA incluido**. Asimismo debe indicar número de inscripción en Ingresos Brutos (sin guiones).

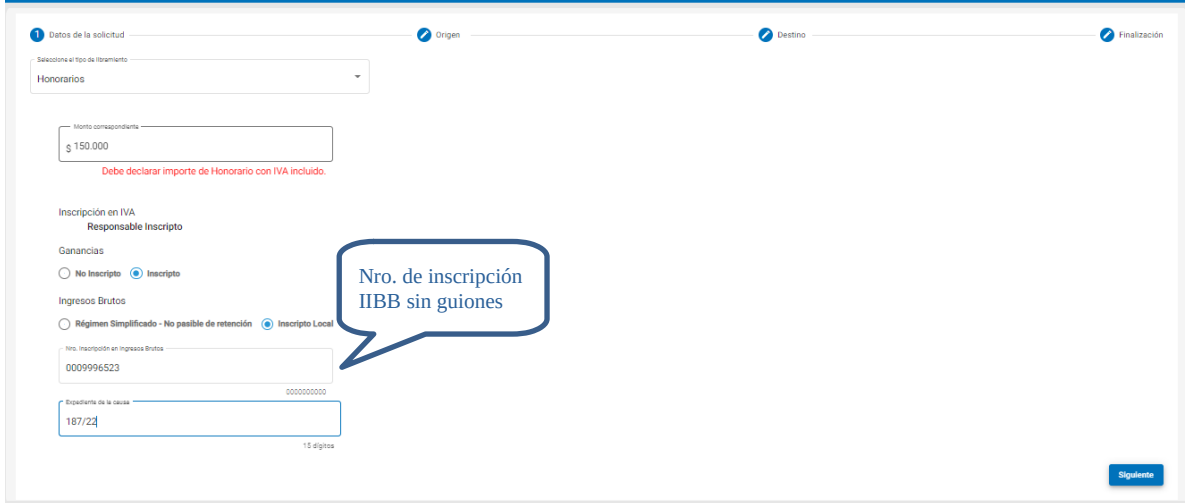

Si el profesional es **Monotributista**, automáticamente el sistema sugiere y marca las opciones siguientes:

#### •No Inscripto

•Régimen Simplificado

Aunque es posible que el profesional elija otras opciones, la marca automática es a los meros fines de agilizar la carga.

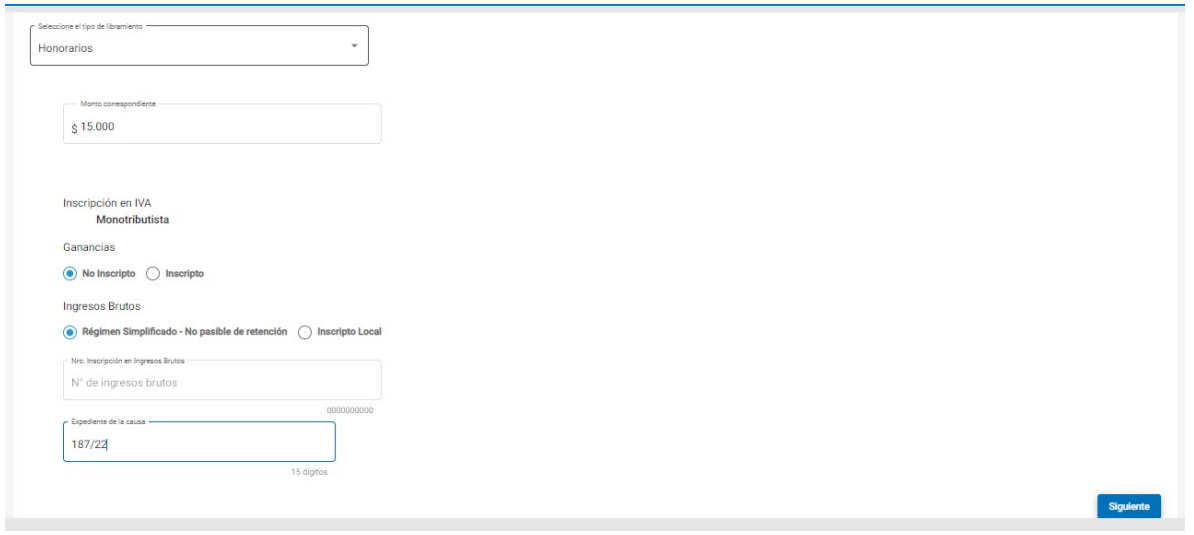

Al presionar el botón siguiente, pasa a la segunda pantalla de carga y validación de datos.

# **Paso 2 : Origen**

En esta pantalla debe indicar el juzgado al que pertenece la causa, la sucursal y el número de cuenta folio de la cuenta judicial.

Tener en cuenta que el último dígito de la cuenta judicial es el dígito verificador y se completa en el campo siguiente

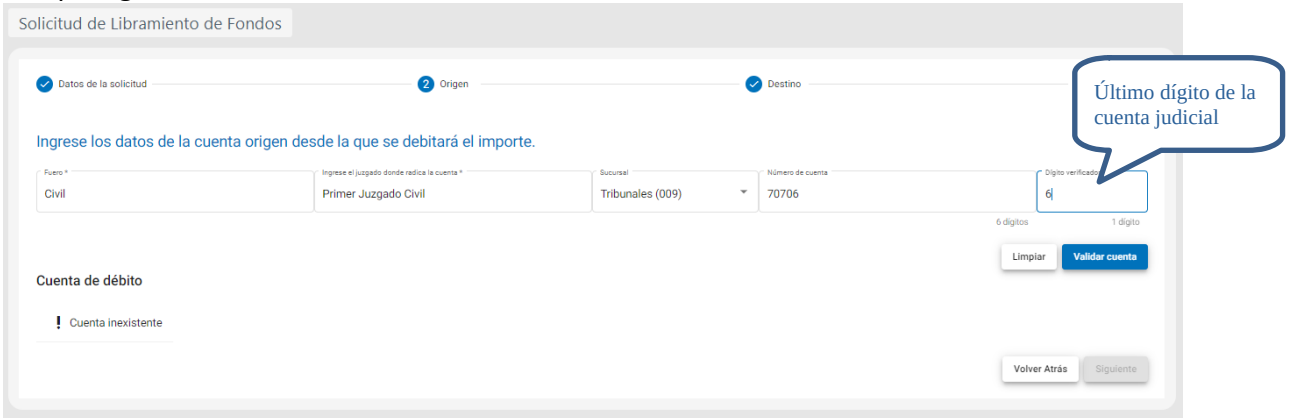

Luego debe oprimir el botón "validar cuenta" y el sistema verifica que la cuenta origen de los fondos exista y devuelve el saldo de la misma.

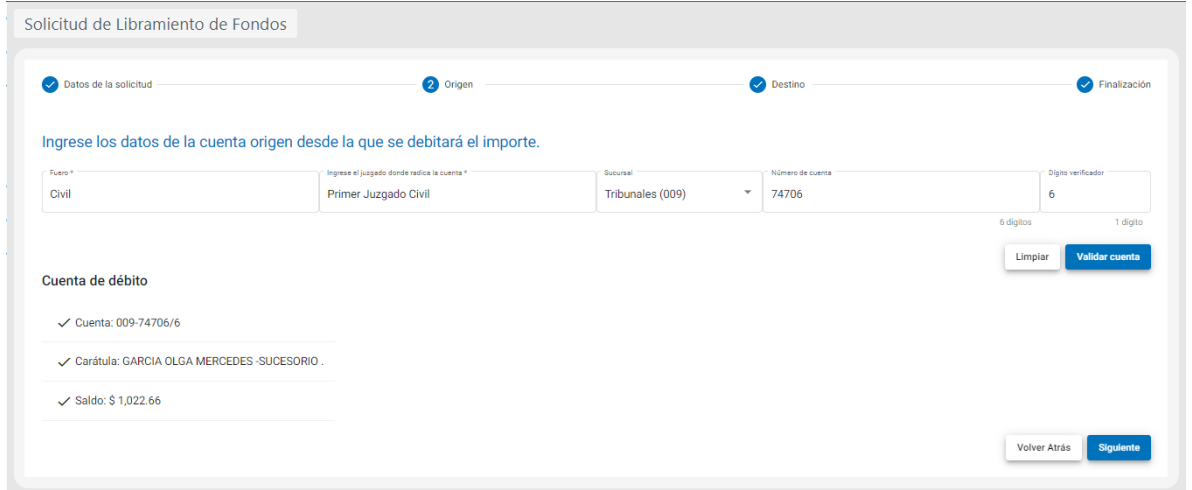

Recordar entonces que el juzgado que se seleccione para la validación de la cuenta judicial de origen de la transacción, será el juzgado que este a cargo del procesamiento final de la misma. En caso de solicitar un monto que supere el saldo de la cuenta judicial, el sistema emite una advertencia y no permite continuar.

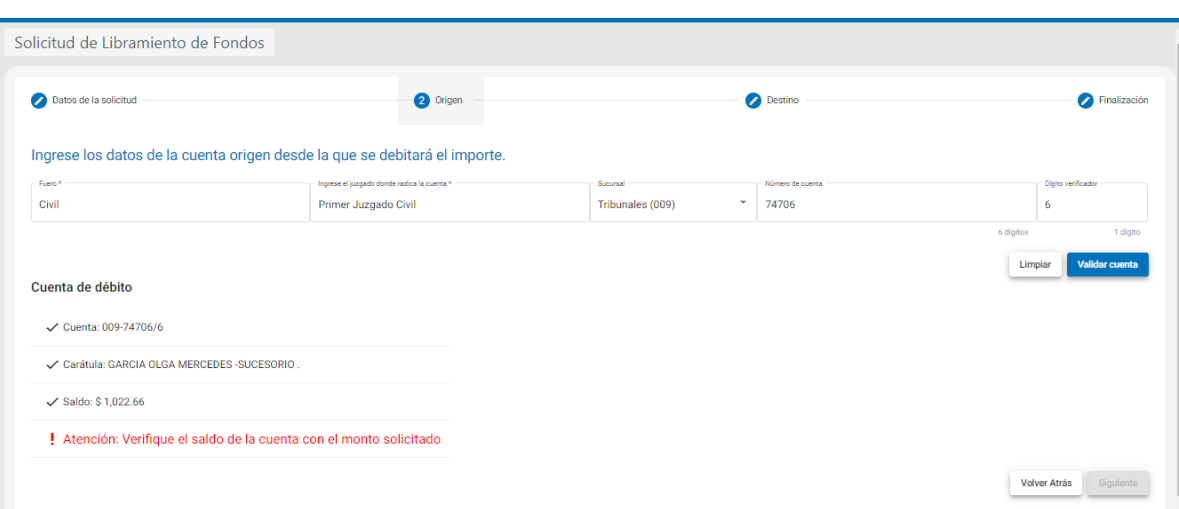

### **Paso 3: Destino**

En esta pantalla se completan los datos de la cuenta destino de los fondos. Puede optar por indicar CBU, ALIAS, y para el caso de cuentas de BANCO SAN JUAN: tipo de cuenta / sucursal / N°de cuenta.

Al presionar el botón "validar cuenta" el sistema verifica que el numero de cuenta indicado sea correcto y exista, devolviendo en pantalla los datos completos del titular del cuenta indicada.

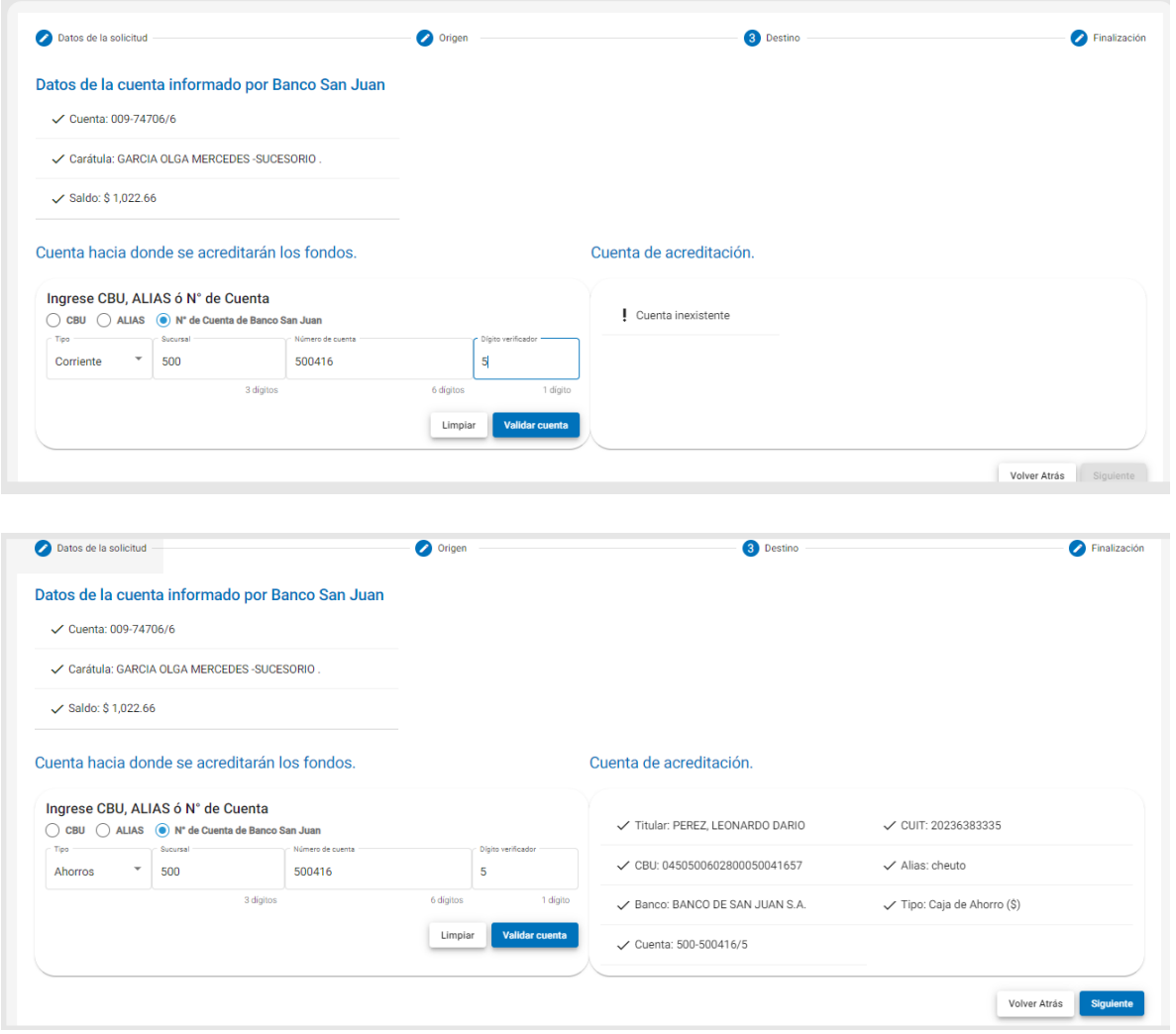

# **Paso 4: Finalización**

Es una pantalla de resumen e informativa de los datos de la solicitud, en caso de que estén correctos, haciendo click en botón Siguiente, la misma ya quedara registrada dentro de la MEV y a disposición del juzgado para su análisis y posterior envío a la entidad bancaria final.

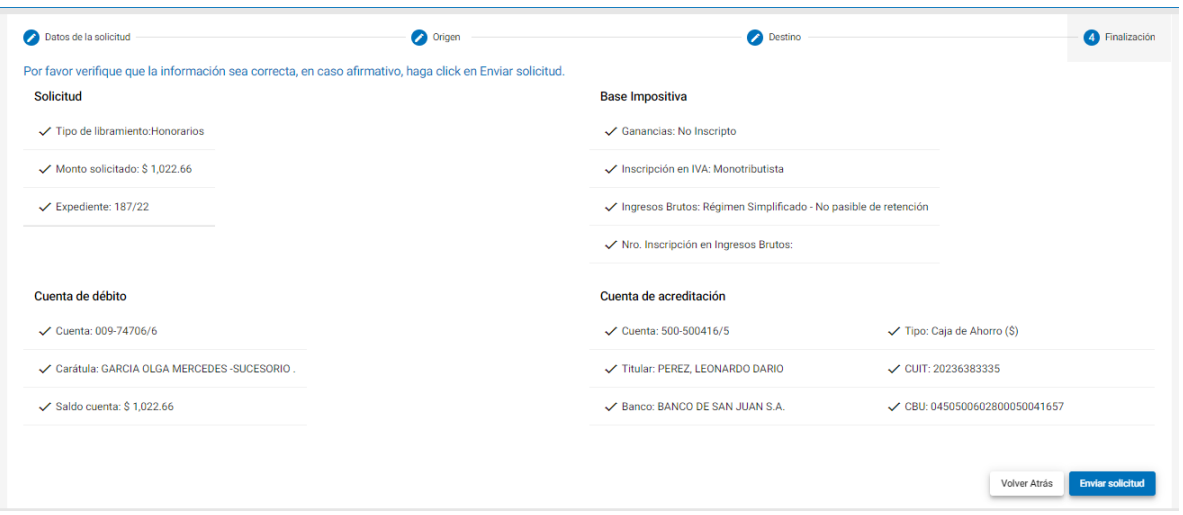

Una vez enviada la solicitud, el sistema le permite visualizarla en la pantalla de listado de libramientos y emite un comprobante "Solicitud de libramiento de fondos".

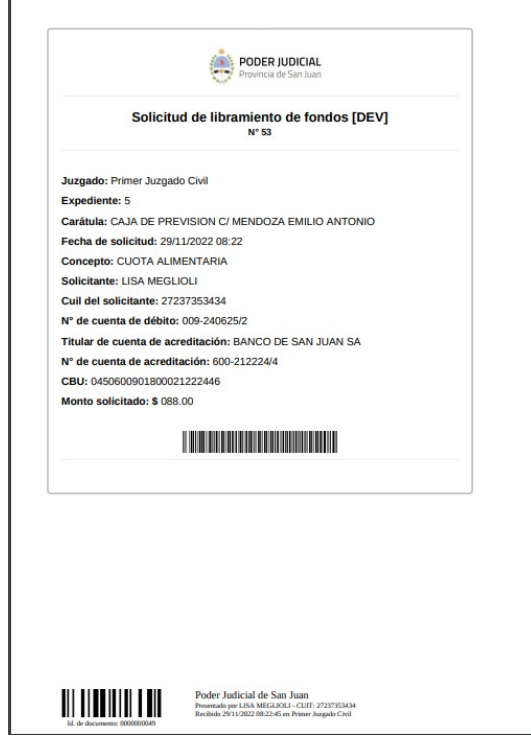

 $\sim$ 

# **Opción Ver Libramiento de Fondos**

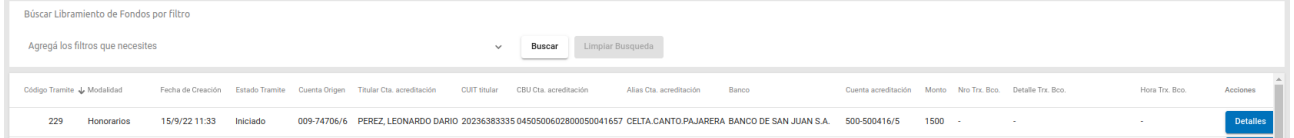

El profesional puede ver los detalles de los datos de la solicitud de libramiento. En caso de ser necesaria cancelarla se puede efectuar dentro de la pantalla detalles mediante el botón "Eliminar libramiento de fondos".

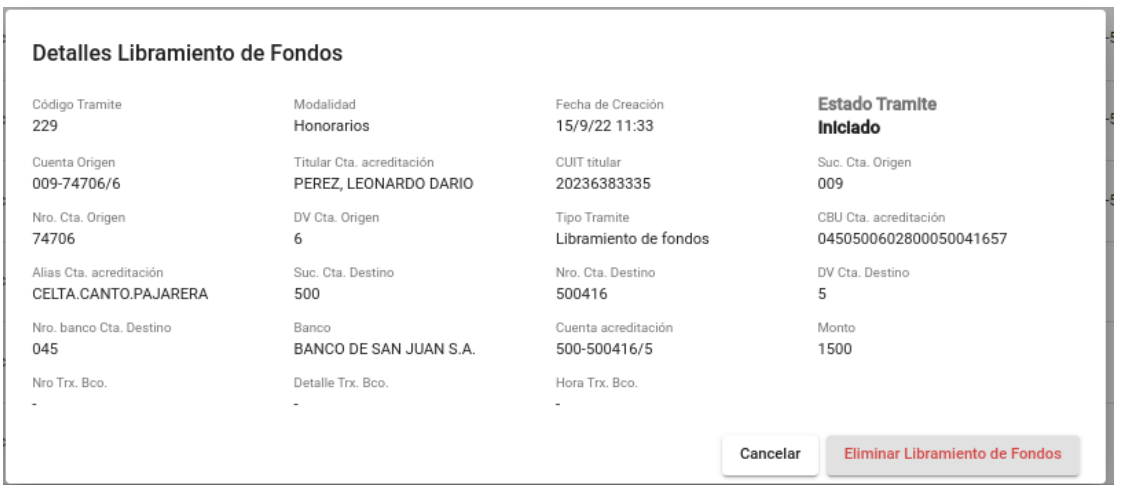

El profesional podrá monitorear el estado de la solicitud y la respuesta por parte del banco una vez que el juzgado la procesa. Ver columnas: "Estado Trámite" y "Detalle trx Bco.".

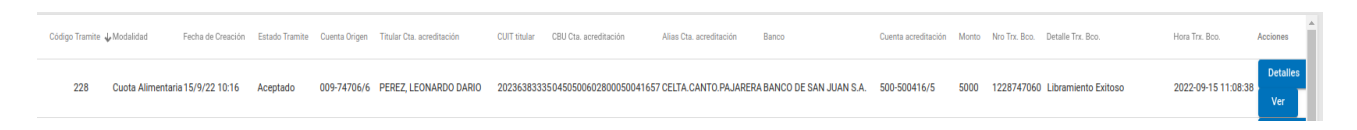

Cuando se procesa la solicitud de libramiento el sistema genera un comprobante "Comprobante de libramiento de fondos" con el detalle de la transacción, las retenciones (si le corresponden). Se dispone ademas de los datos del resultado del proceso en pantalla también a través del botón Ver la opción de generar su comprobante en archivo en formato PDF para su descarga y/o impresión.

# **Acreditación**

Cuentas **Banco San Juan :** En los casos que la cuenta de destino de los fondos sea de BSJ, acreditación se realiza on line, es decir en el mismo momento en que el Juzgado procesa la solicitud.

Cuentas **otros Bancos**: Cuando la cuenta de destino es de otro banco, la acreditación de los fondos se verá impactada en la tarde o al día siguiente. En el comprobante de libramiento, saldrá la leyenda en "Estado de transacción banco" como PENDIENTE. Una vez que el banco de destino haga la acreditación, el sistema emite un nuevo comprobante con el estado actualizado.

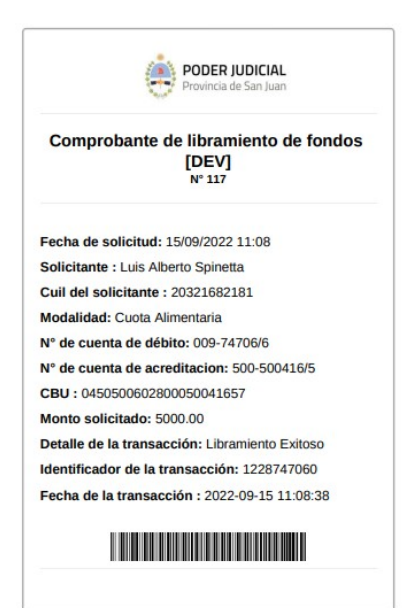